# МОЦ Орджоникидзевского района **РЕГИСТРАЦИЯ В НАВИГАТОРЕ**

Уважаемые родители! Регистрация в Навигаторе интуитивно понятна, и всё же, на всякий случай, мы подготовили подробную инструкцию

ВАЖНО: если вы уже регистрировались в Навигаторе, но не помните когда и как, не регистрируйтесь заново - обратитесь в службу технической поддержки!

Для регистрации нужно выполнить несколько простых шагов:

✔Шаг 1. Зайти на сайт «Навигатор дополнительного образования детей Республики Хакасия» используя поисковую строку браузера или перейдя по ссылке [https://р19.навигатор.детиhttps://xn--19-kmc.xn--](https://р19.навигатор.детиhttps/xn--19-kmc.xn--80aafey1amqq.xn--d1acj3b) [80aafey1amqq.xn--d1acj3b](https://р19.навигатор.детиhttps/xn--19-kmc.xn--80aafey1amqq.xn--d1acj3b)

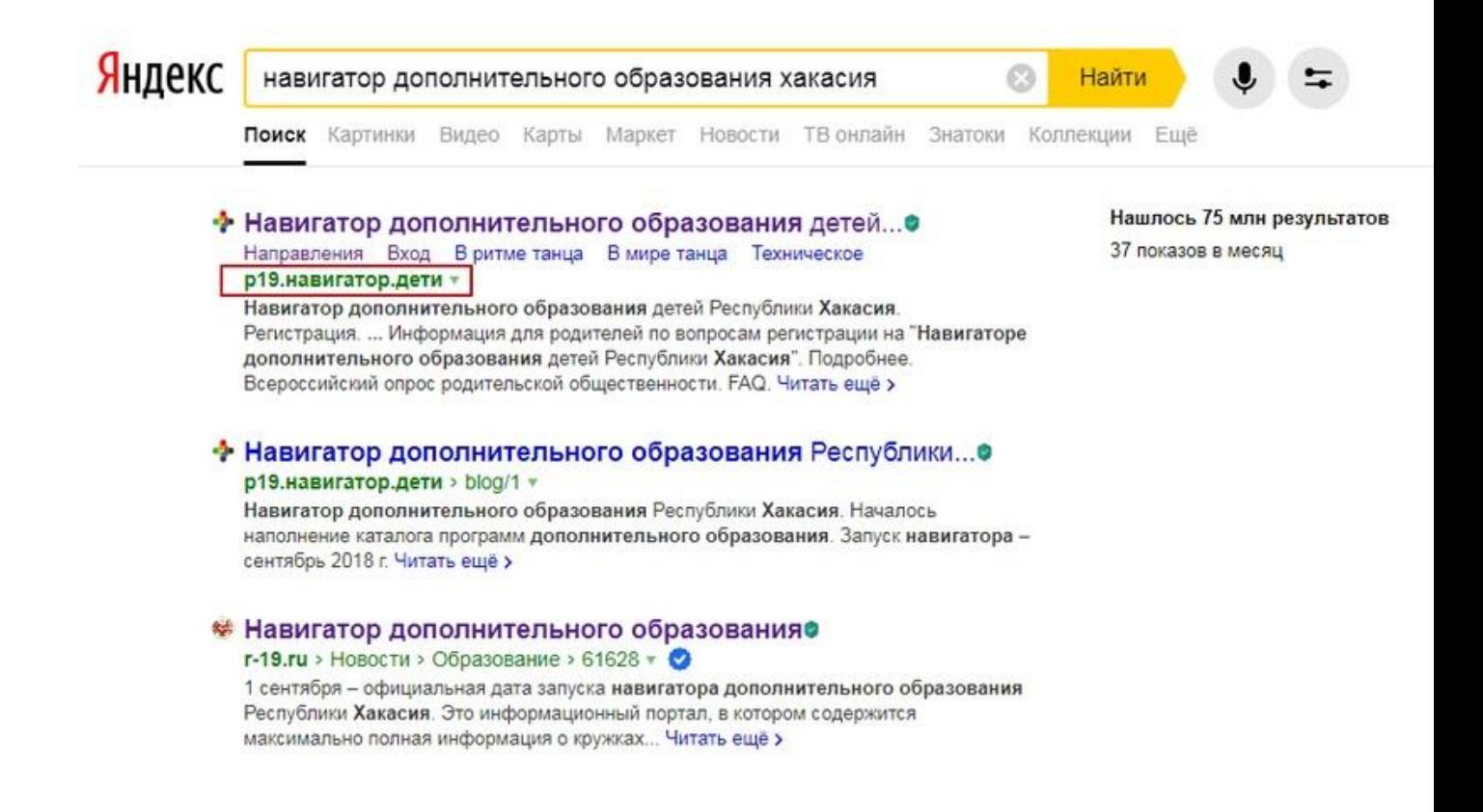

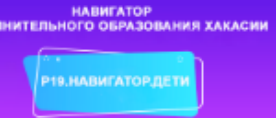

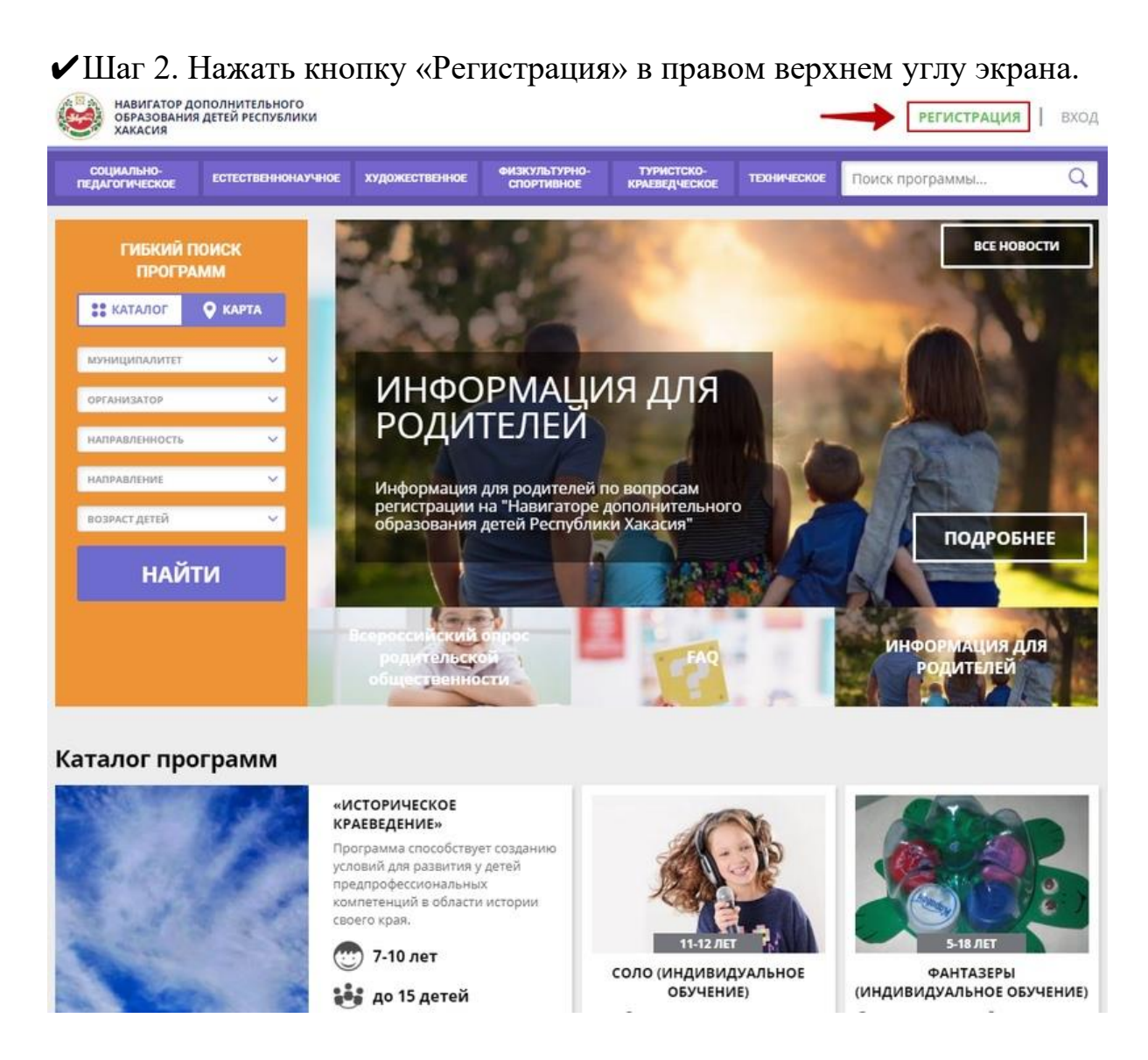

✔Шаг 3. Заполнить все обязательные поля в регистрационной форме:

- городской округ или муниципальный район, где вы зарегистрированы (выбрать нужный из выпадающего списка);

- фамилию, имя, отчество (родителя);
- номер мобильного телефона для связи;
- адрес электронной почты;

МОЦ Орджоникидзевского района - пароль (выбрать самостоятельно).

Далее следует ознакомиться с Правилами пользования сайтом, поставить галочку в поле «Я выражаю согласие» и нажать «Зарегистрироваться».

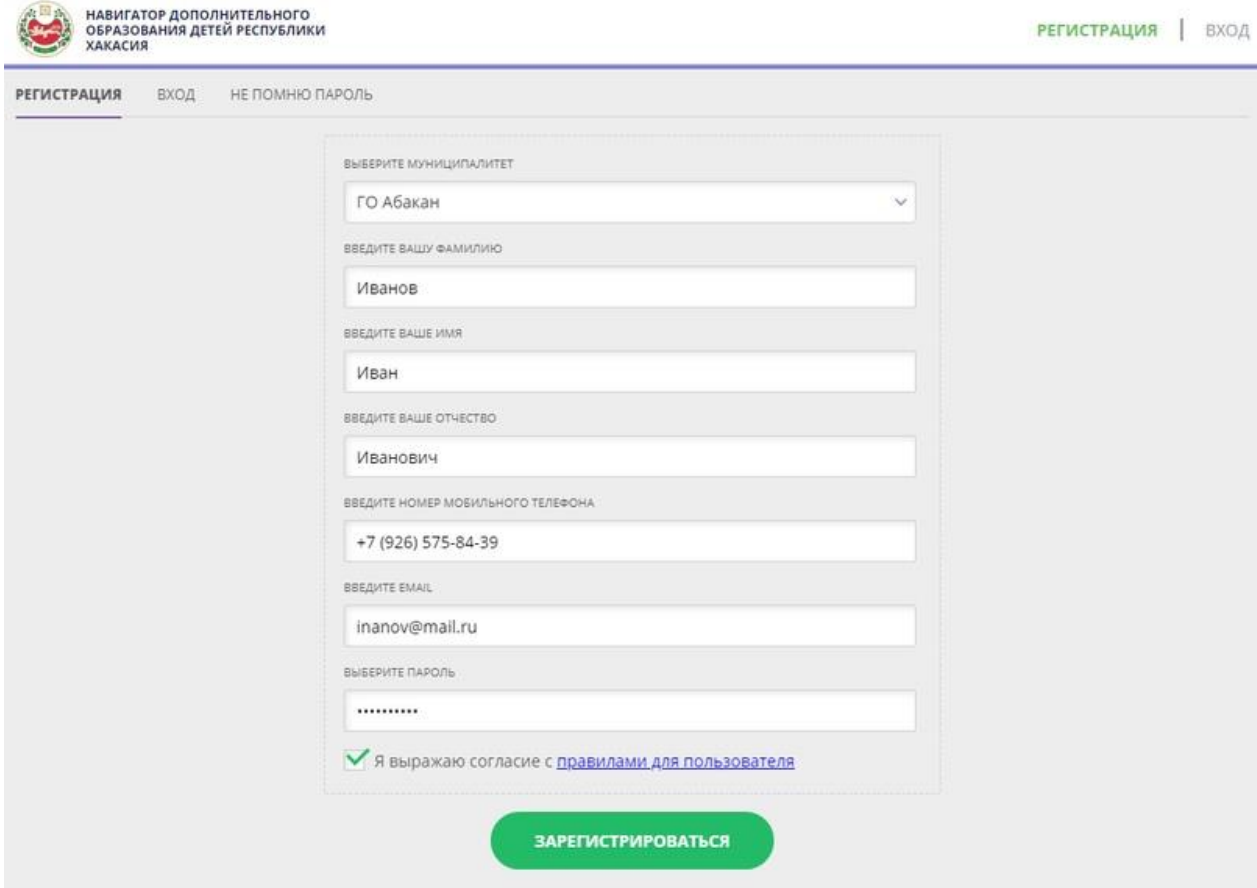

✔Шаг 4. После того, как вы заполнили регистрационную форму и нажали «Зарегистрироваться», на указанный вами адрес электронной почты поступит сообщение от Отдела поддержки Навигатора со ссылкой для подтверждения вашего электронного адреса. Перейдите по ссылке, указанной в письме, чтобы подтвердить свой e-mail и пользоваться всеми возможностями портала.

#### Здравствуйте!

Пожалуйста, подтвердите получение этого письма по следующей ссылке: http://xn--19-kmc.xn--80aafey1amgg.xn--d1acj3b/verify/email? code=b21da8c159f52379dc41574198cae5e9f410c276, иначе некоторые возможности будут вам недоступны.

С наилучшими пожеланиями, команда Навигатора дополнительного образования http://xn--19-kmc.xn--80aafey1amgg.xn--d1acj3b

ВАЖНО: если ваш e-mail не подтверждён, вы не сможете пользоваться некоторыми возможностями Навигатора.

✔Шаг 5. После перехода по ссылке, и успешного подтверждения электронного адреса, нажмите на ФИО в верхнем правом углу для перехода в личный кабинет.

 $\star$ Поздравляем! Вы успешно зарегистрировались в Навигаторе!  $\star$ 

Если вы забыли свой пароль нажмите «Не помню пароль», введите в открывшееся поле свой логин (e-mail, который указывали при регистрации) и нажмите «Восстановить мой пароль» - письмо с новым паролем будет отправлено на указанную почту.

# **ИНСТРУКЦИЯ ПО ЗАПИСИ РЕБЁНКА НА ОБУЧЕНИЕ**

#### **Поиск программ**

В Навигаторе предусмотрены следующие фильтры отбора и поиска программ:

 по муниципалитету (территориальное расположение). **Выберете город Абакан;**

- по организатору (организация, предоставляющая услуги по дополнительному образованию). **Выберете Республиканский центр дополнительного образования;**
- по направленности программы (**техническая, естественнонаучная**);
- по профилю программы (например, в технической направленности выделяются такие профили как информационные технологии, робототехника и т.п.). Можете пропустить этот пункт, чтобы посмотреть весь спектр программ;
- по возрасту детей.

Далее необходимо нажать кнопку **«Подробнее».** В открывшемся окне будет предоставлена информация о дополнительной общеразвивающей программе: описание, цели и задачи, ожидаемые результаты, данные о педагогах, расписание занятий и др.

# **Запись ребёнка на обучение**

Запись на обучение предусмотрена для авторизованных пользователей, прошедших регистрацию в Навигаторе. Для подачи заявки необходимо выбрать программу, соответствующую запросу, и нажать кнопку **«Записаться».** Затем система попросит выбрать подгруппу для записи и конкретного ребёнка (если их несколько).

После подачи заявки на обучение автоматизированной системой Навигатора будет направлено **уведомление** о поданной заявке на электронную почту, указанную при регистрации.

Администратор организации, предоставляющей услуги по дополнительному образованию детей, рассматривает поступившую заявку и принимает решение о её подтверждении или отклонении. Кроме того администратор организации обрабатывает заявку в Навигаторе и **связывается с родителем** (законным представителем) для уточнения информации.

# **Обращаем Ваше внимание на следующее:**

1. Подтвержденная заявка – не является обязательным условием для зачисления ребенка на обучение.

2. Подтверждение заявки означает готовность организации принять ребенка в объединение при соблюдении всех необходимых условий и требований, установленных для зачисления на конкретную программу, а также для ее реализации.

3. Обработка новых заявок на программы обучения составляет 7 рабочих дней с момента подачи заявки.

4. Если в течение 7 рабочих дней после записи на интересующую Вас программу, Вы не получили на электронную почту уведомление от организации о результатах обработки заявки, то скорее всего, Вы не подтвердили свой электронный адрес. Данное действие можно произвести в любое время, достаточно пройти по ссылке из ранее полученного уведомления.